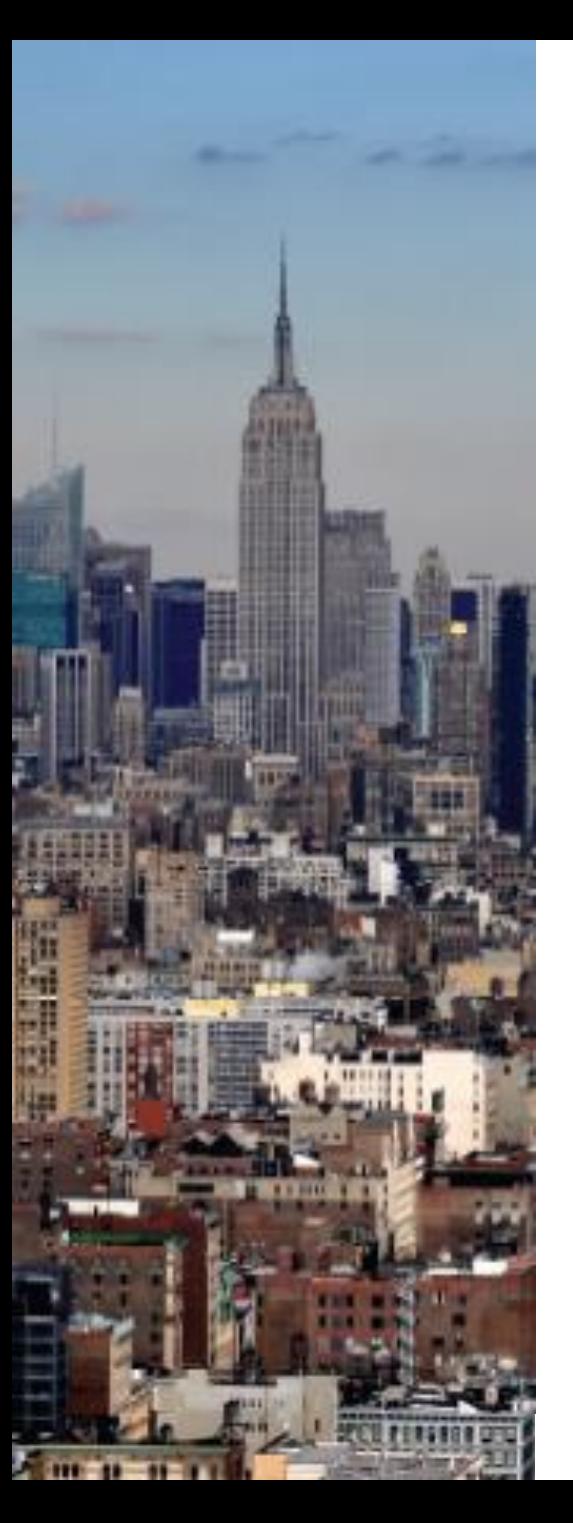

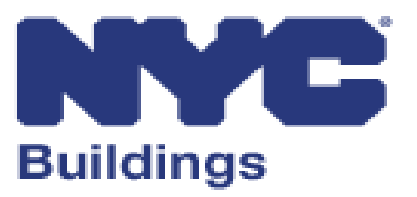

#### **Department of Buildings:**

### **eFiling Expansion for BIS Job Filings Industry Training**

**updated as of: June 8, 2020**

### **Overview - eFiling Expansion For BIS Job Filings**

This new process is designed to continue efforts to limit walk-in traffic to DOB offices. This training will cover the following:

- **Reminders and Recent DOB Updates**
- **BIS Transaction Types and Changes**
- **eFiling Resources**

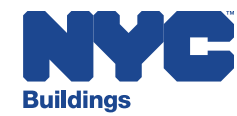

### **Reminders & Recent DOB Updates**

#### First, as a reminder:

- Today's training is about BIS Jobs only
- DOB NOW job filing submissions and processing will stay the same
- DOB has recently instituted changes regarding drop offs [and in-person interactions. Please review all DOB](https://www1.nyc.gov/site/buildings/business/service-updates.page) Service Notices

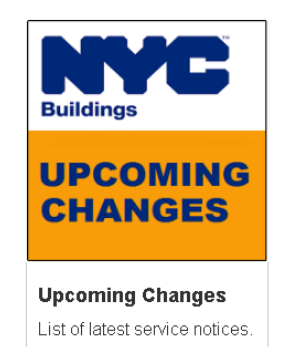

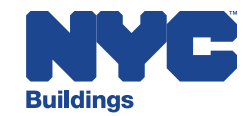

### **BIS Transactions – Filing Processes Overview**

#### Listed below are frequent BIS job transaction types, and the current and future submission process for each transaction.

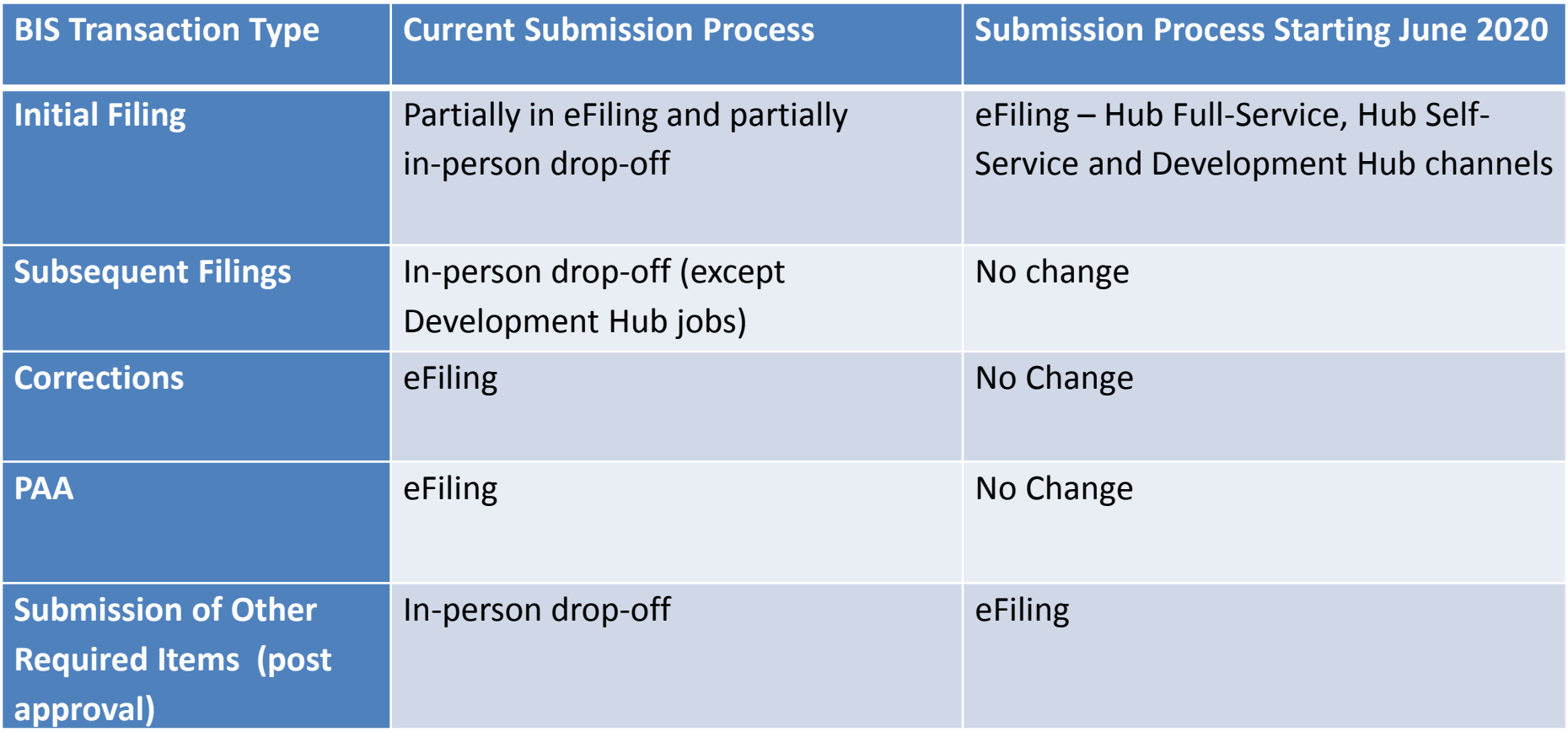

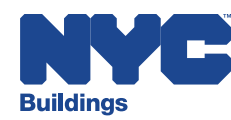

### **BIS Transactions – Permit Processes Overview**

#### Listed below are frequent BIS job transaction types, and the current and future submission process for each transaction.

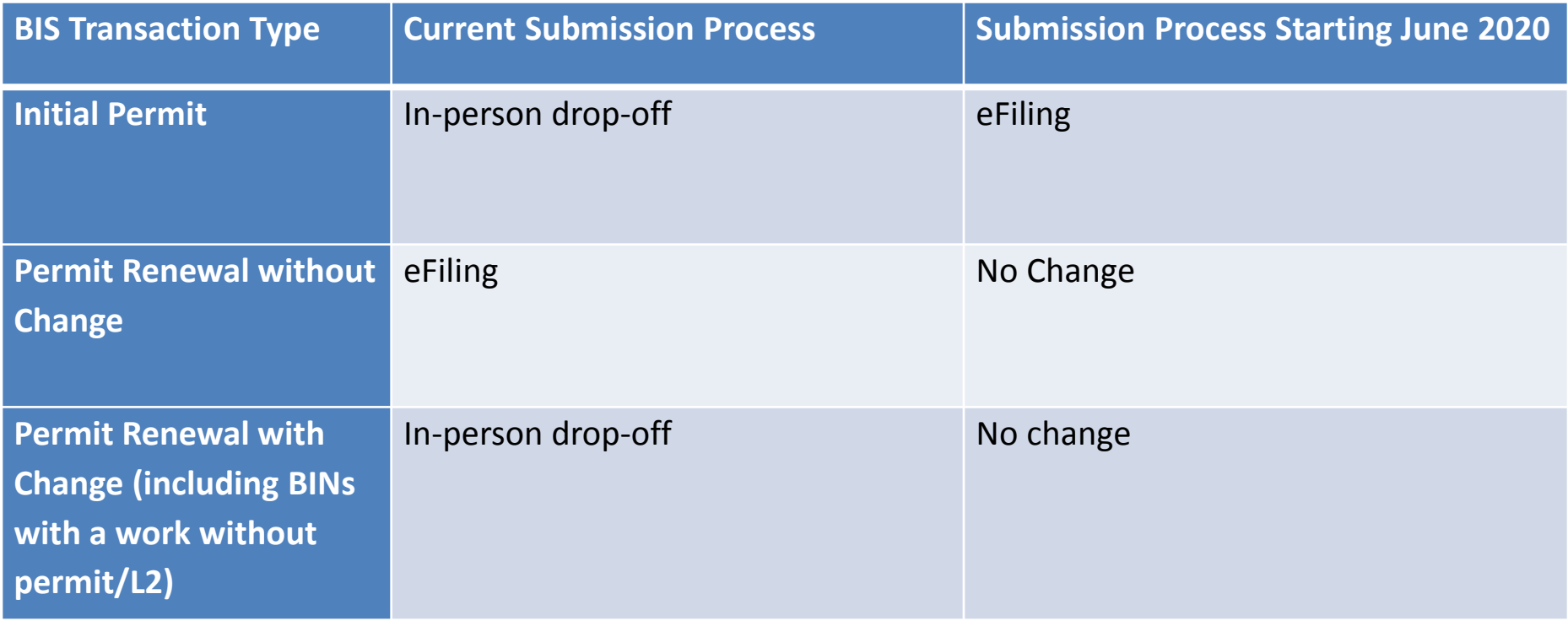

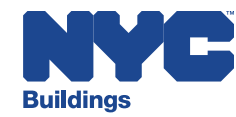

### **BIS Transactions – Other Processes Overview**

#### Listed below are frequent BIS job transaction types, and the current and future submission process for each transaction.

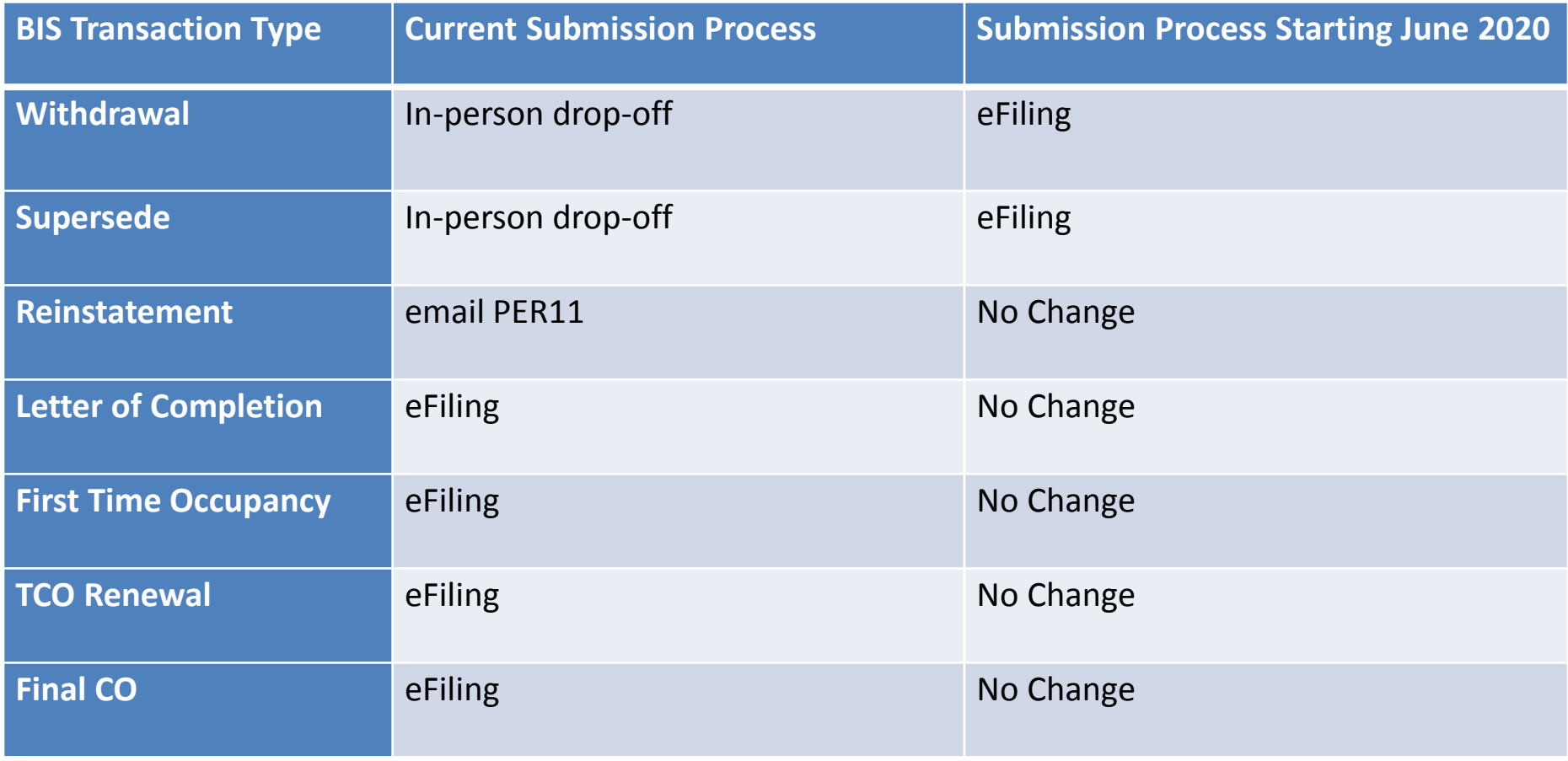

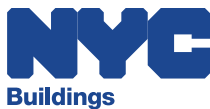

## **BIS Transactions – Initial Filings**

All BIS initial job applications must be submitted in **eFiling**.

- Requirement started **Monday, June 1, 2020** for Alt2 & Alt3 jobs
	- Requirement starts **Monday, June 8, 2020** for NB & Alt1 jobs

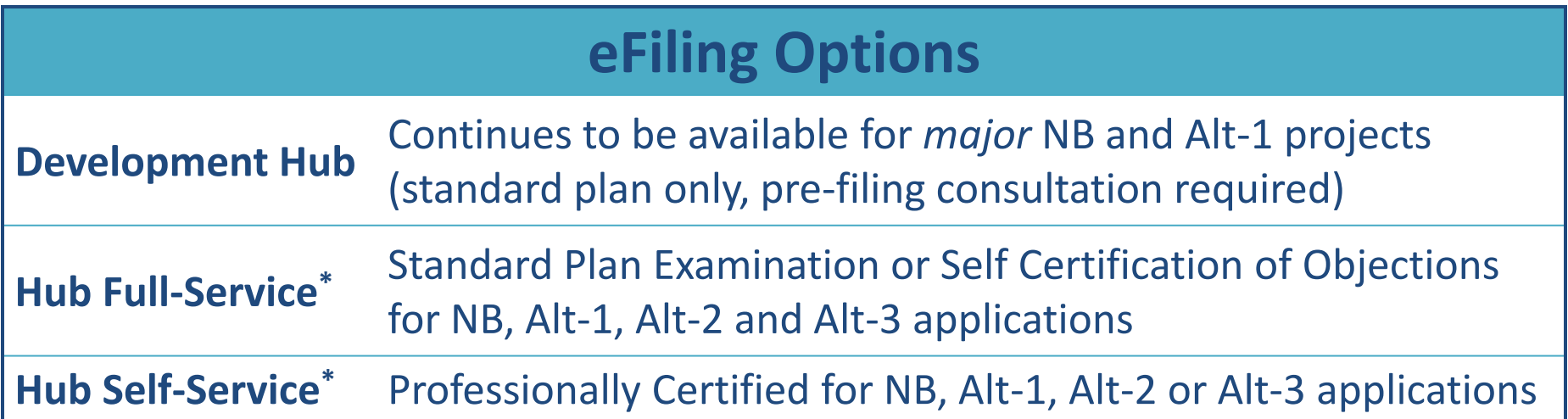

**\****Exceptions* - project types listed on the 'Exceptions' page may need to be processed via in-person drop-off at a borough office.

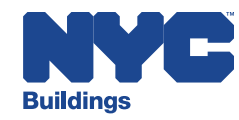

# **BIS Transactions – Initial Filings – Development Hub**

#### **Development Hub –** *major* **NB and Alt-1**

- Optional filing method for major NB and Alt-1 jobs.
- No changes in submission or review processes.
- Pre-filing consultation required.
- All reviews are standard plan only.
- Processing and reviews will continue to performed by Development Hub team.

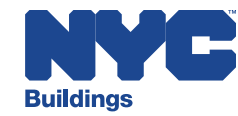

### **BIS Transactions – Initial Filings – Hub Full Service**

#### **Standard Plan Exam & Self Certification of Objections –** *first reviews*

- Upload all documents and forms required 'prior to approval' before submitting.
- After payment, applicant will click 'Ready for Review'.
- Jobs will receive 'D' status after submission and will be reviewed by borough office.

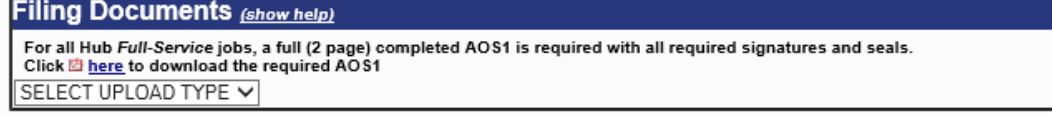

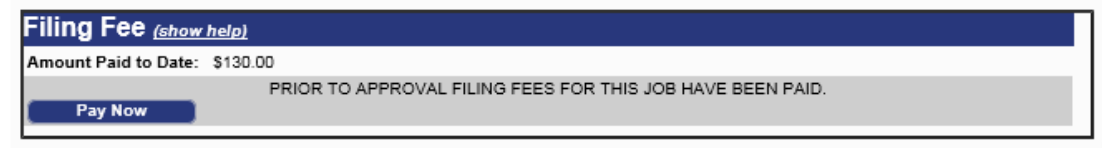

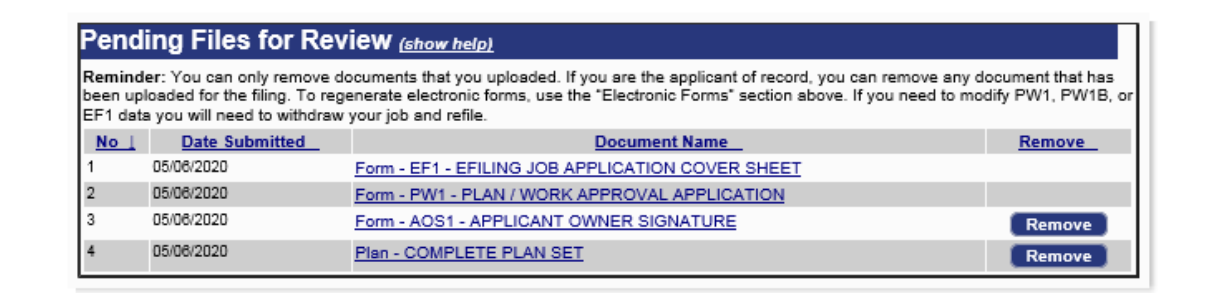

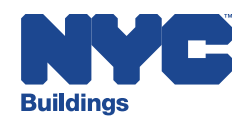

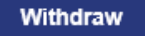

### **BIS Transactions – Initial Filings – Hub Full Service**

#### **Standard Plan Exam & Self Certification of Objections –** *disapprovals*

- If disapproved, electronically submit additional/revised documents, forms and other required items – use the 'Filing Documents' section.
- If an appointment is desired, schedule using the Appointments website.
- Click 'Ready for Next Review' to request department plan exam review and action.

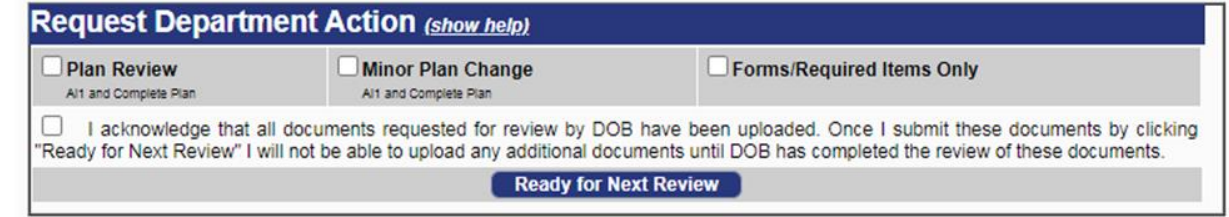

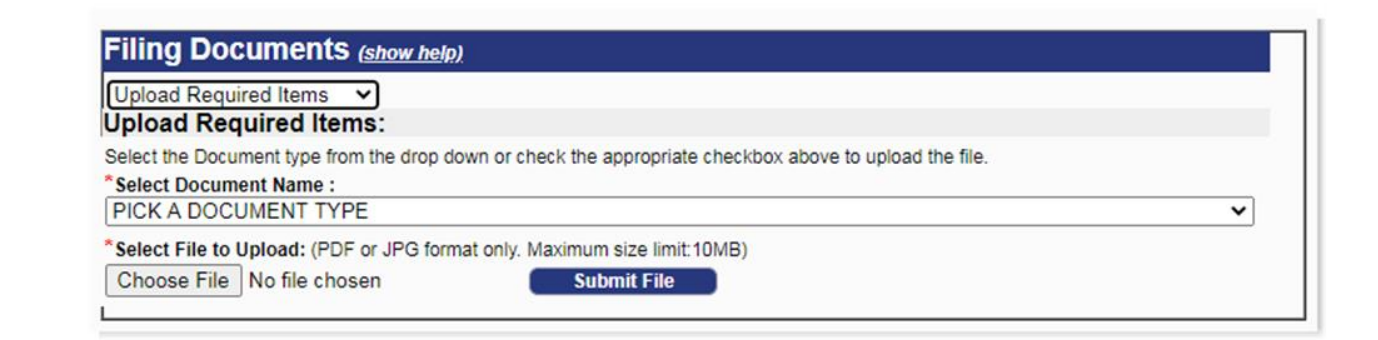

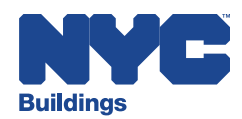

### **BIS Transactions – Initial Filings – Hub Self Service**

#### **Professional Certification** *– first submissions*

- Upload all documents and forms required 'prior to approval' before submitting.
- After payment, applicant will click 'Submit Application'.
- **NB, Alt1, Alt2 with Enlargements jobs**  will receive 'D' status after submission and will be reviewed for zoning only by borough office.
- **Alt2 without Enlargements, Alt3 jobs**  will receive 'P' status after submission.

**Electronically Submit this Application** 

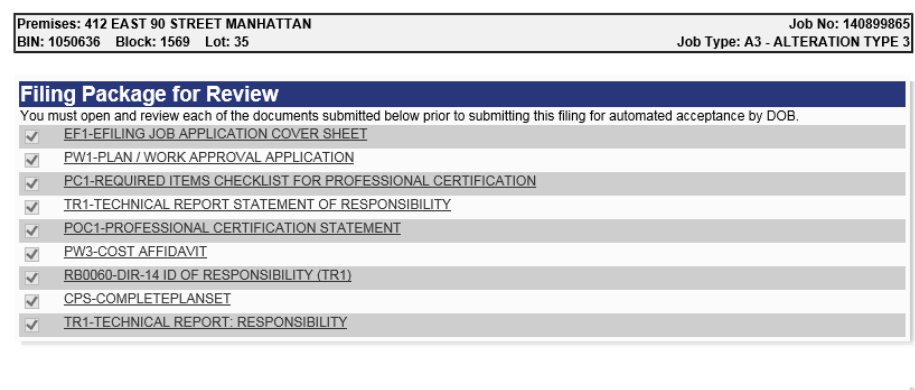

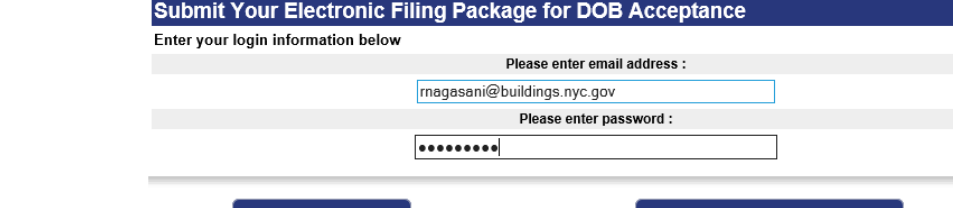

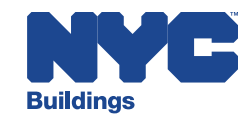

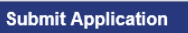

### **BIS Transactions – Initial Filings – Hub Self Service**

#### **Professional Certification** *– resubmissions*

- If disapproved, electronically submit additional/revised documents, forms and other required items – use the 'Filing Documents' section.
- Click 'Ready for Next Review' to request department re-review and action.

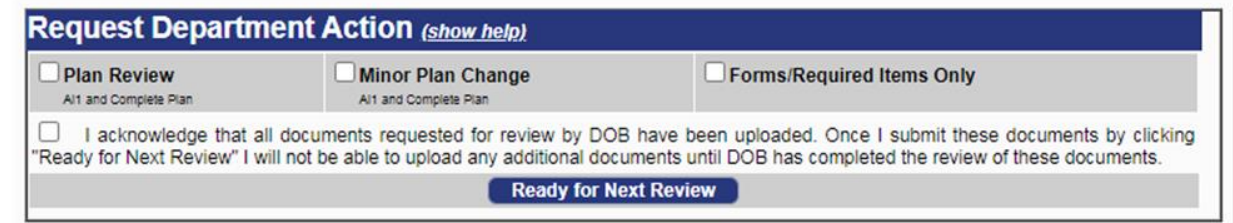

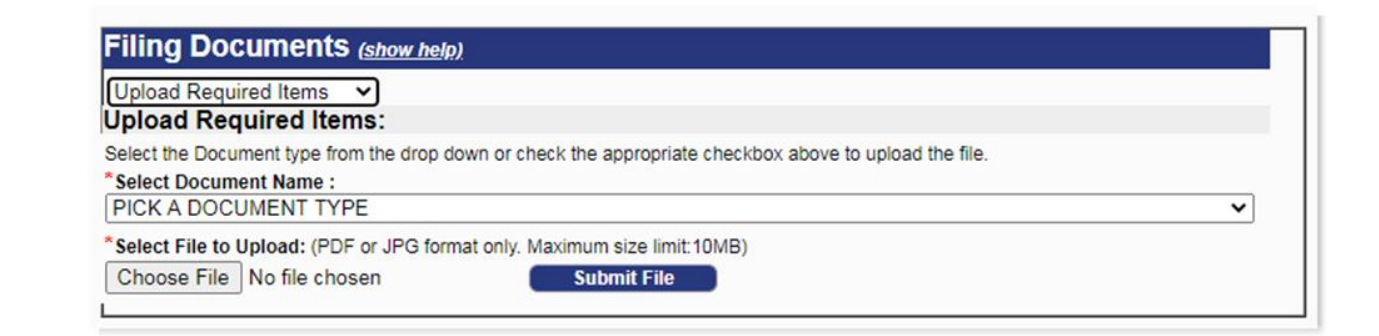

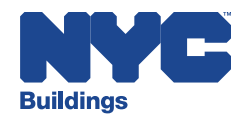

# **BIS Transactions – Initial Filings – Approved Plans**

#### **Downloading Approved Plans (Hub Full Service & Hub Self Service)**

- Upon plan approval, a notification email will be sent to all parties on the PW1.
- The approved and stamped plans will be available in eFiling for 30 days (click on 'Electronically Submit Documents' then look under 'Documents from DOB' – see screen shot below).

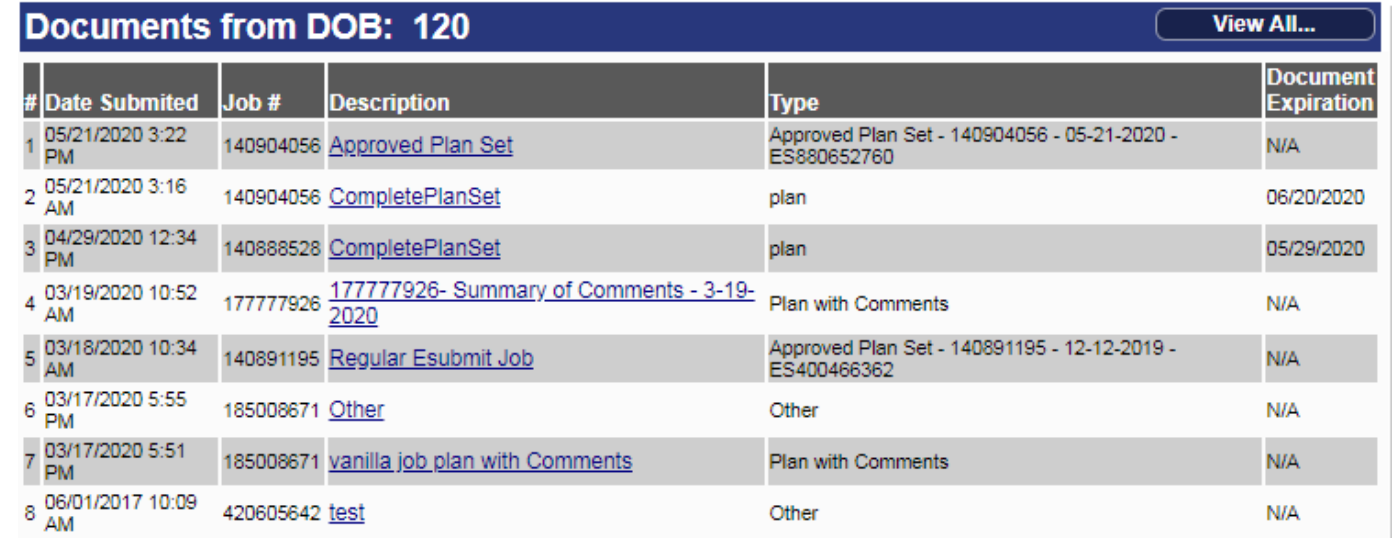

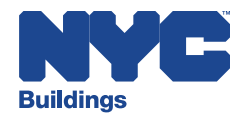

## **BIS Transactions – Initial Filings – Exceptions**

#### **Initial eFiling Exceptions**:

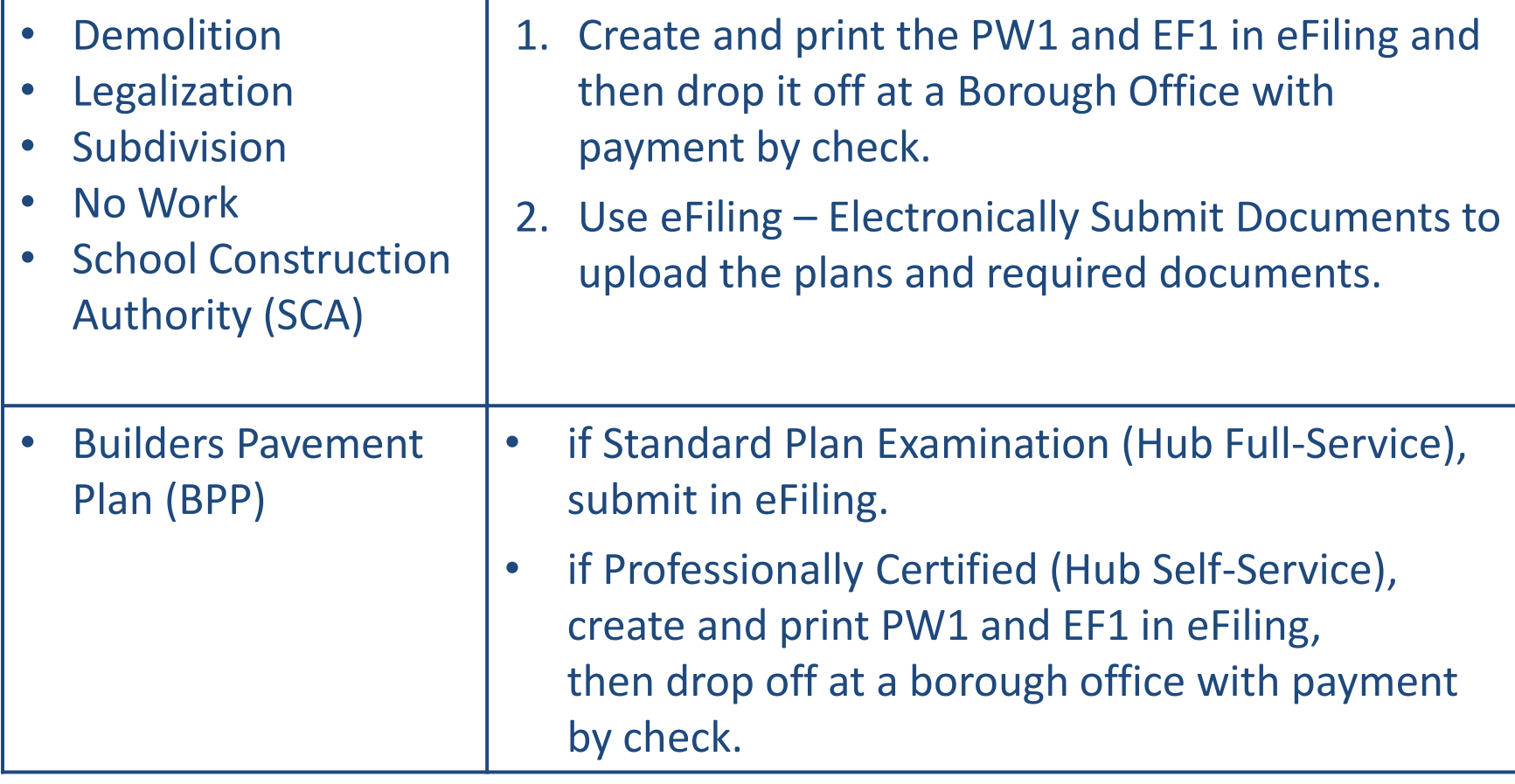

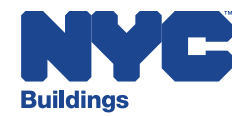

### **BIS Transactions – Initial Filings – Exceptions**

#### **Initial eFiling Exceptions** (continued):

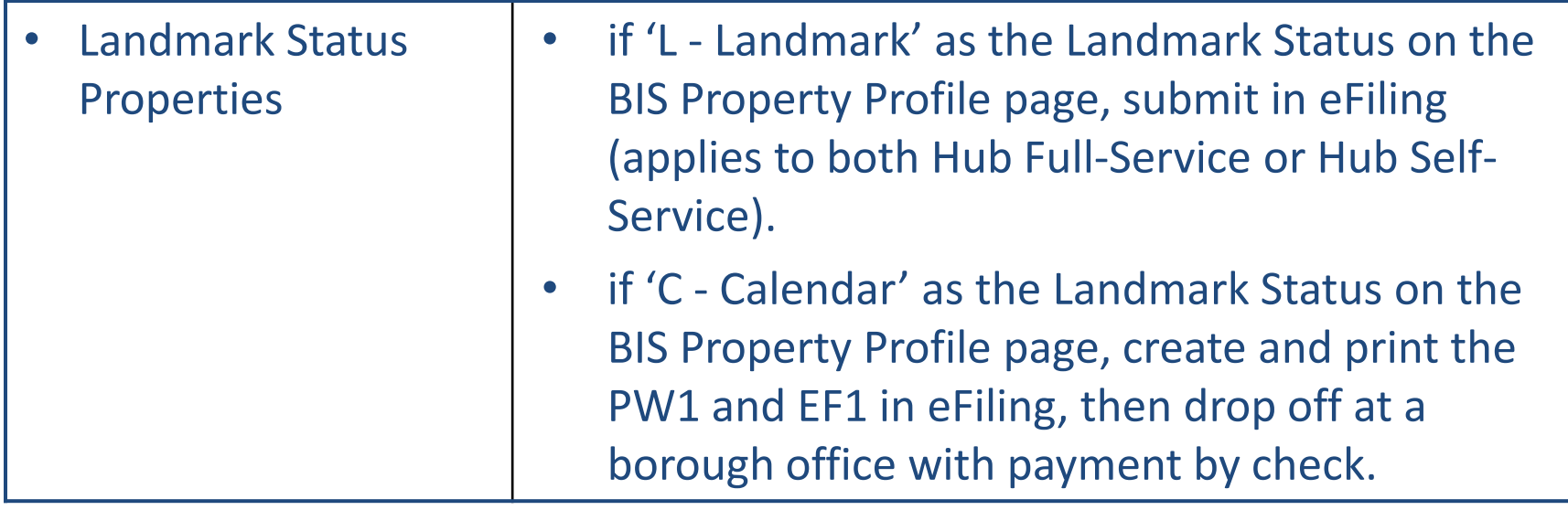

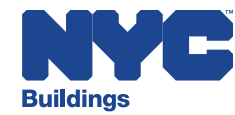

### **BIS Transactions – Subsequent Filings**

#### **Subsequent Filings**

- **Development Hub:**
	- No changes continues to be online via eFiling.
- **Hub Self Service (Professionally Certified) – Alt2 without Enlargements, Alt3:**
	- Subsequents are not permitted as these jobs automatically go to 'P' status after submission.

#### • **All Others:**

- Will continue to be in-person via drop-off.
- Subsequent filings can only be submitted if the Initial filing has not yet reached 'P' (Approved) status.

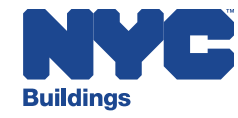

### **BIS Transactions – Corrections (Pre Approval)**

#### **Corrections – D or J status only**

- Process to submit 'Correction' for BIS filings must be via eFiling.
- To submit a Correction, applicant must upload a color scanned copy of the PW1. Applicant must highlight the change that is being made to an existing doc number (initial, subsequent or PAA).
- Submitting a correction will not create new doc number.

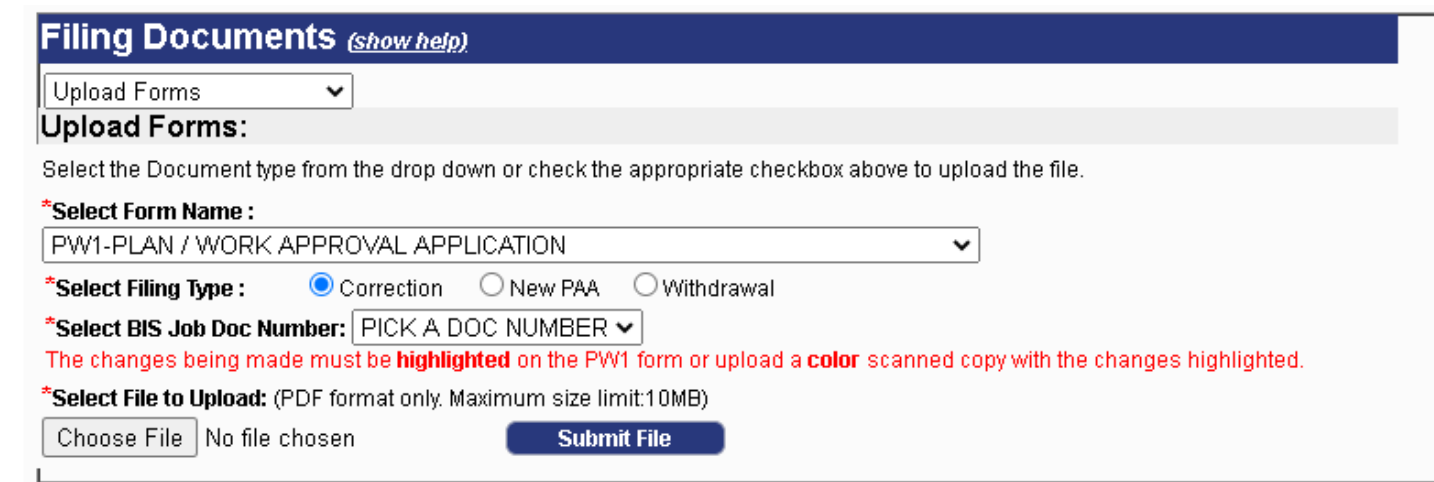

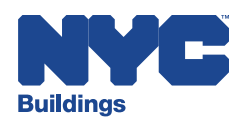

# **BIS Transactions – PAA (Standard Plan & Self Certification of Objections)**

#### **PAA for Standard Plan and Self Certification of Objections jobs**

• Applicant uploads to eFiling a completed and color scanned copy of a PW1 form, highlighting the changes that are being made to an existing doc number (initial, subsequent). Select **New PAA** option (see screenshot).

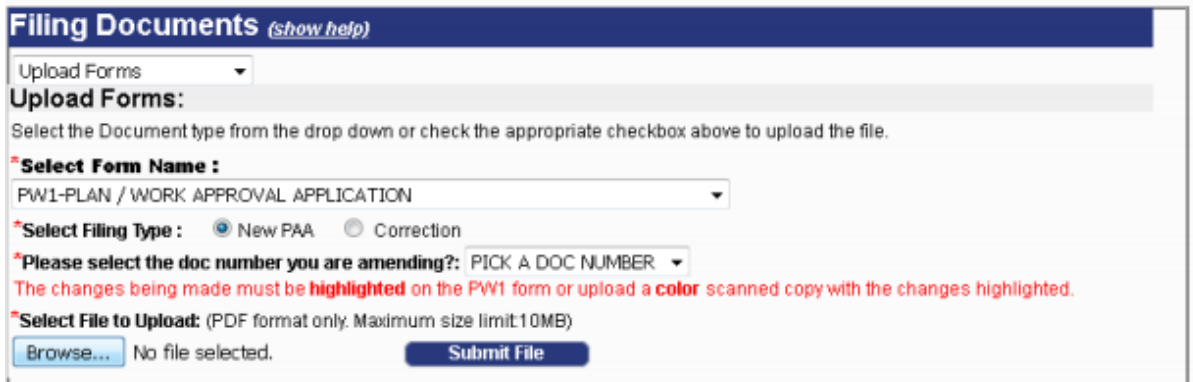

- Applicant uploads other required documents for PAA via eFiling.
- Once the PAA doc number is in **G** status **PAA Fee Due**, the fees are paid in eFiling using the Express Cashier Payments module.
- After the payment is processed, the applicant must schedule a plan exam appointment for Approval of PAA\*.

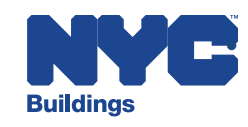

# **BIS Transactions – PAA (Professional Certification)**

#### **PAA for Professional Certification jobs**

- Applicant uploads to eFiling a completed and color scanned copy of a PW1 form, highlighting the changes that are being made to an existing doc number (initial, subsequent). Select **New PAA** option (see screenshot).
- Applicant uploads other required documents for PAA via eFiling.
- Once the PAA doc number is in **G** status **PAA Fee Due**, the fees are paid in eFiling using the Express Cashier Payments module.
- Applicant uploads to eFiling a completed PW1 form that is marked **Okay for Approval**. Select **Approval for PAA** option (see screenshot).

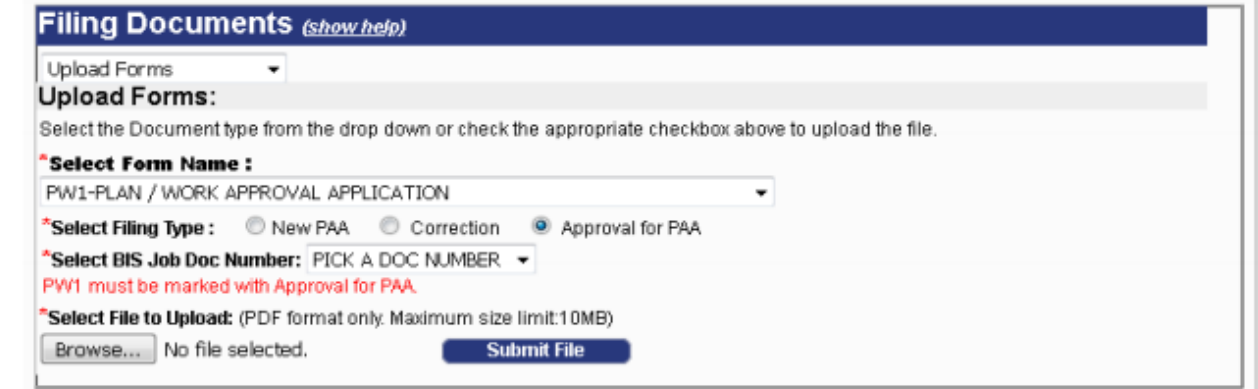

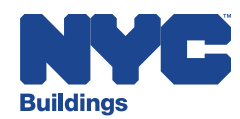

# **BIS Transactions – Submission of Other Required Items (Post Job Approval)**

#### **Submission of Other Forms and Required Items (Post Job Approval)**

• Process to submit 'Forms and Required items' for BIS filings after approval must be via 'eFiling – Electronically Submit Documents'

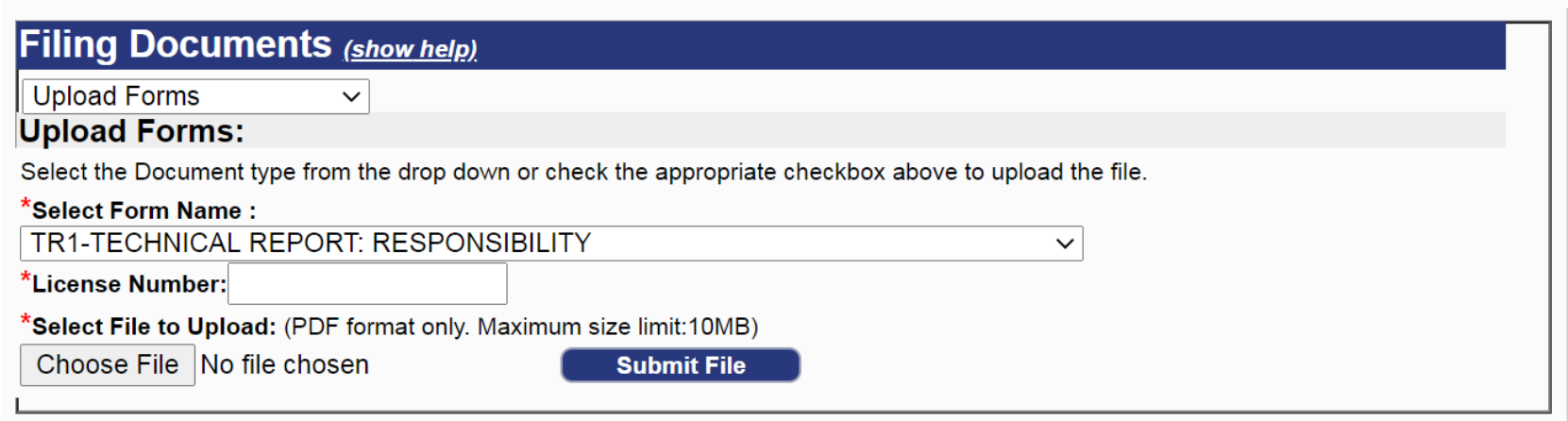

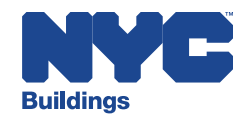

### **BIS Transactions – Permit Issuance**

#### **Initial Permit**

- Applicant must pay 'Record Management Fees' and 'Remaining Filing Fee' balances via eFiling – Express Cashier Payments prior to submitting the PW2.
- Applicant must upload a completed PW2 form via eFiling. Select 'Initial Permit' option (see screenshot below).
- Applicant must upload any additional outstanding required items/documents via eFiling.
- If the property has a WWP violation, applicant must file an L2 after the permit receives '**In Process**' status (see screenshot below).
	- L2 submissions are now in the DOB NOW BIS portal, select +L2 Request and enter the BIS job and document.

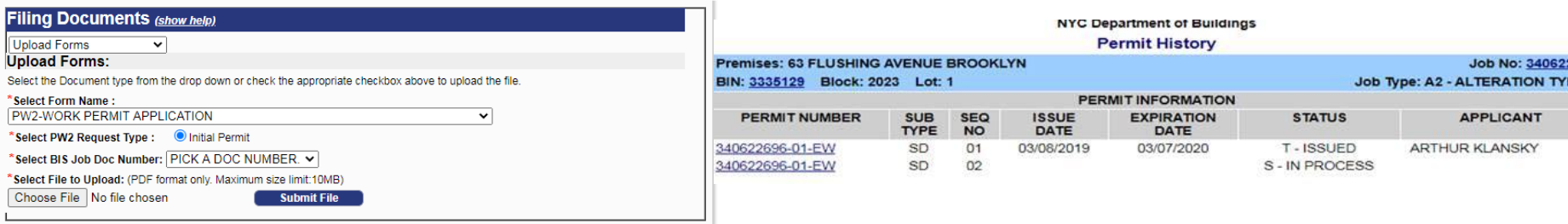

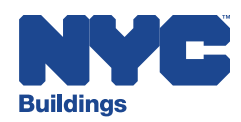

### **BIS Transactions – Permit Renewal**

#### **Permit Renewal**

- **Permit Renewals** *With* **Change (including permits that require an L2)**
	- Will continue to be dropped off at a borough office.
	- If the property has a WWP violation, applicant must file a L2 after the permit receives '**In Process**' status (see screen shot below).

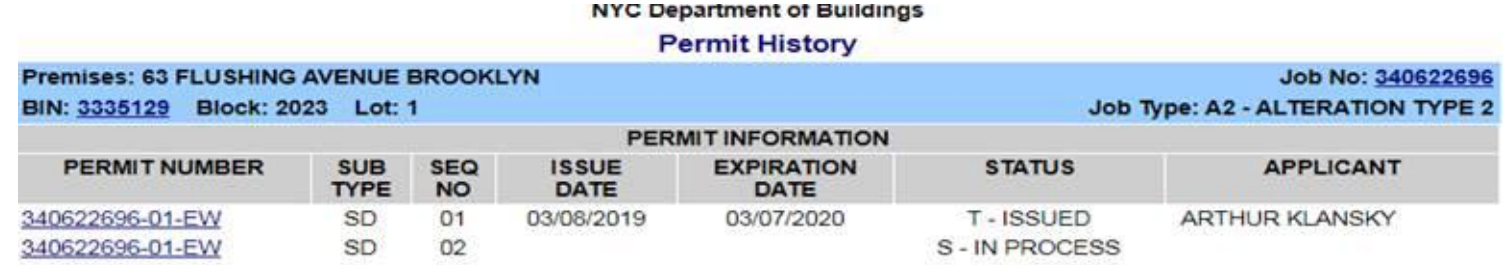

- Submit the L2 in the DOB NOW BIS portal, select +L2 Request and enter the BIS job and document numbers.
- **Permit Renewals** *Without* **Change**
	- Must be submitted via eFiling Renew Permits .

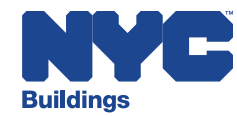

# **BIS Transactions – Withdrawal, Supersede**

#### **Withdrawal Applications**

• Withdrawal requests for BIS jobs must be submitted via eFiling – Withdrawal.

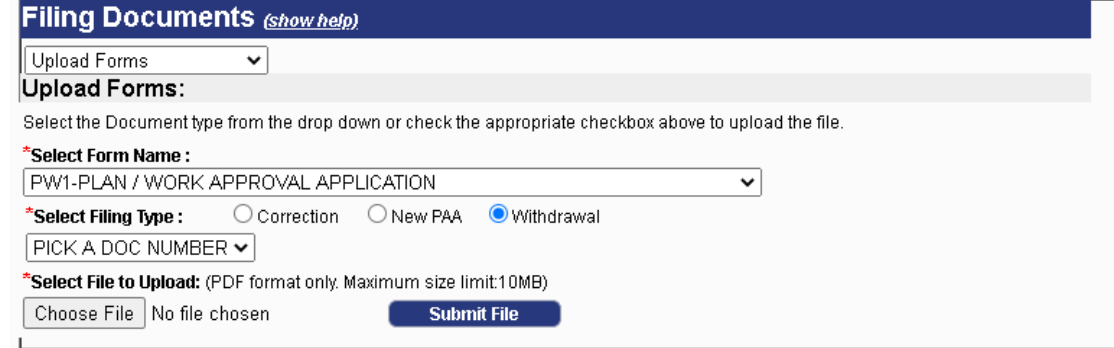

#### **Supersede Applications**

- Applicant must upload completed PW1 form via eFiling. Select 'New PAA' option.
- Applicant must upload other required documents for Supersede PAA via eFiling.
- After Supersede is entered, pay \$100 using PAA fees option.

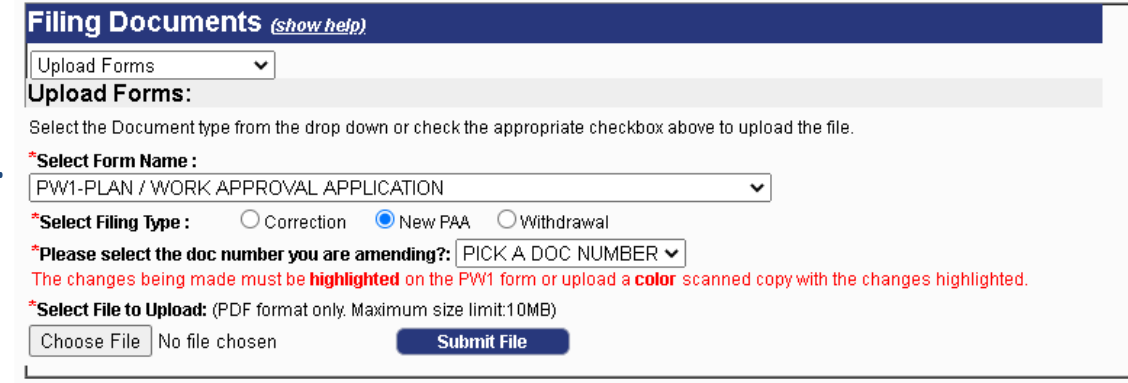

23

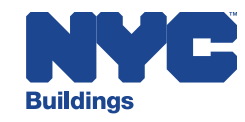

### **BIS Transactions – Reinstatement**

#### **Reinstatement Applications**

- Requests for reinstatement of BIS jobs must be emailed to the below email address for the borough in which the property is located. Requests will no longer be accepted in-person.
	- BrooklynPER11PlanExam@buildings.nyc.gov
	- BronxPER11PlanExam@buildings.nyc.gov
	- ManhPER11PlanExam@buildings.nyc.gov
	- QueensPER11PlanExam@buildings.nyc.gov
	- StatenIslandPER11PlanExam@buildings.nyc.gov

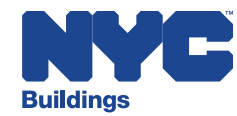

### **BIS Transactions – LOC, CO & TCO**

#### **Letter of Completion (LOC) submissions:**

- LOC requests for BIS jobs must be submitted via eFiling (see below screen shot). Applicant must upload a completed PW7.
- Applicant must upload other required documents for LOC issuance via eFiling.

#### **CO Request submissions:**

- First Time Occupancy, TCO Renewal and Final CO for BIS jobs must be via eFiling. Applicant must upload a completed PW7.
- Applicant must upload other required documents for LOC issuance via eFiling.
- TCO Renewal fees must be paid online via eFiling Express Cashier Payments.

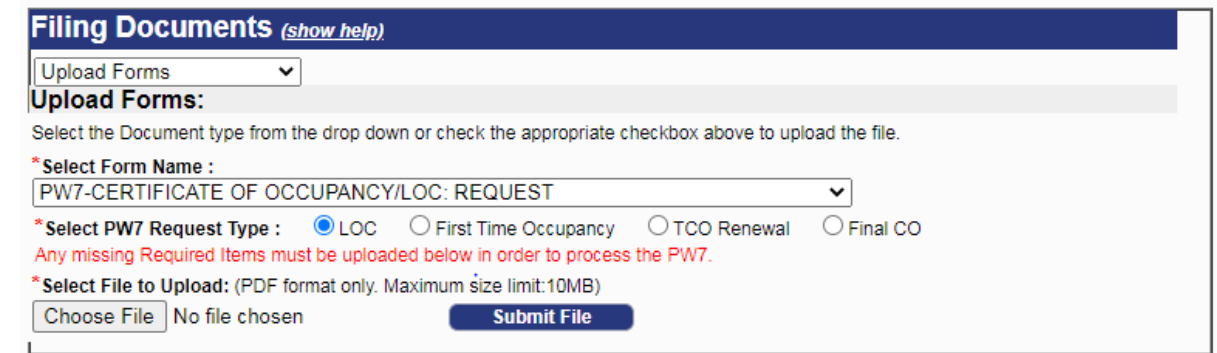

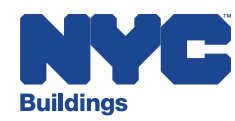

# **eFiling Resources**

User Guides & FAQs: eFiling [Training](https://www1.nyc.gov/site/buildings/industry/efiling_training.page)

Access the Help Form: [www.nyc.gov/dobnowhelp](http://www.nyc.gov/dobnowhelp)

Please Read All Service Notices: **[Service Notices](https://www1.nyc.gov/site/buildings/business/service-updates.page)** 

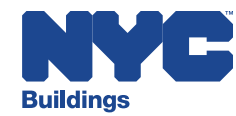